## $\overline{a}$

# Pay GST Component Only of an Invoice in Strata Master

Where there is a large insurance claim such as a Home Warranty Defect settlement, often the insurance company will pay the contractor directly.

This will result in the Agency being required to pay the Excess and the GST amounts and also claim the GST taxation credit.

The example below covers paying the gst portion only and the excess to the creditor.

This article assumes a User is familiar with Strata Master and most processes within Strata Master

#### The Process Summary

This payment is achieved by the following steps:

- 1. Create an **Owners Corporation receipt** for the total of the insurance claim
- 2. Enter the **original invoice** in full **inclusive of GST**
- 3. Enter a **credit note** for the proceeds paid by the insurance company**exclusive of GST**
- 4. **Pay** the creditor
- 5. **Journal** to reverse the original receipt

Using the following example the payment of \$10,000 to the creditor is achieved as follows:

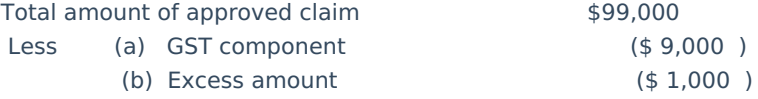

Note leaving \$10,000 payable

Net Proceeds paid to the Contractor  $$89,000$  - this amount is entered as a credit

#### Step 1 Create an Owners Corporation Receipt

#### **MENU: Accounting > Receipting > Owners Corporation Receipt**

- Select the **Owners Corporation**
- Select account **Insurance claims**
- Enter the amount of the claim to the insurance company (no GST) e.g. \$99,000
- Enter a description relating to the details of the contractor invoice
- Tick **Banked but do not backdate the receipt**

### Step 2 and 3 Entering the Invoice and Credit Note

- 1. **Enter the Invoice**
- 2. Select an **Owners Corporation**
- 3. Select the **Creditor**
- 4. **Enter** the invoice details
- 5. Enter the total GST inclusive amount \$99,000
- 6. Ensure that the GST component is shown e.g. \$9,000
- 7. **Save** the invoice

#### 8. **Enter the Credit Note**

- 9. Select an **Owners Corporation**
- 10. Select the **Creditor**
- 11. **Enter** a description relating to the proceeds paid by the insurance company
- 12. **Enter** the amount **GST exclusive** of the insurance payment as a**negative figure**
- 13. **Delete** the GST component
- 14. **Save** the credit note

## Step 4 Pay the Creditor

#### **Accounting > Pay Creditors**

Pay the creditor the GST and excess components of \$10,000

rockend

**Remittance Advice** Reprinted: 23/09/2014

Mirvac Strata Builders **GPO Box 2333** SYDNEY NSW 2001

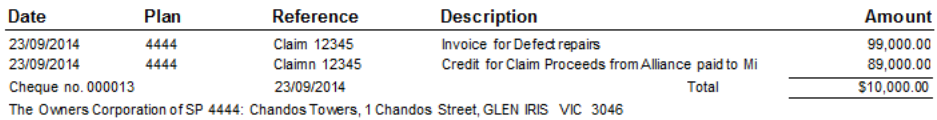

## Step 5 Journal to Reverse the Original Receipt

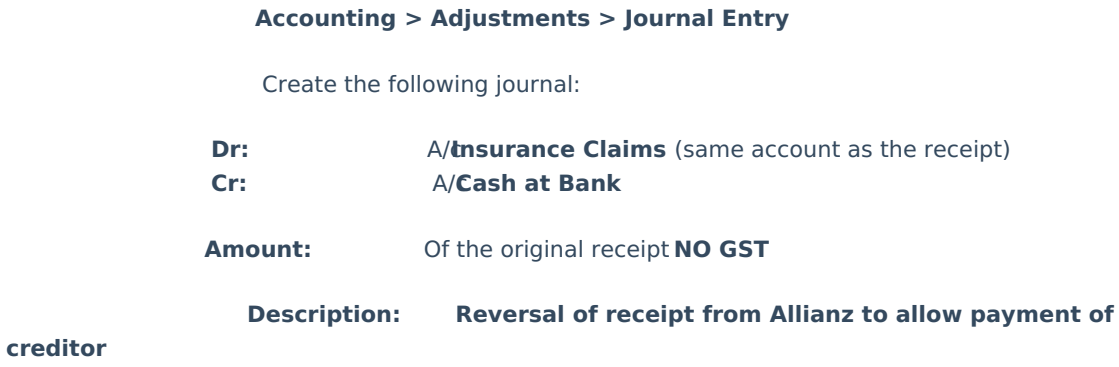

#### Notes

The Bank Reconciliation should be checked to ensure that the journal has been correctly created.

If there is sufficient Cash at Bank to cover the total invoice entry it will not be necessary to create the Owners Corporation receipt and the Journal entry.

05/09/2022 7:06 pm AEST